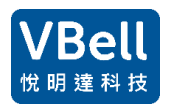

# **AVAPBX-3850 SIPpbx**

開始使用 SHS-3850:

設定固定 IP

出廠的預設值**: 192.168.1.254,** 請依以下步驟來設定固定 **IP**

- 1. 使用電腦.
- 2. 必要時修改電腦的網段, 讓電腦與 SHS-3850 在同一個區網內. 開啟 Google Chrome(建 議使用), 輸入 192.168.1.254:8080 此時會出現 eth0 網路設定的視窗, 修改要設定的固定 IP, 遮罩及 Default Gateway, 完成後按下送出.
- 3. 修改完後請將 SHS-3850 斷電重啟.

# eth0網路設定

Mac address: b8:27:eb:e9:ce:91

固定IP: 192.168.1.254 網路遮罩: 255.255.0.0 Default Gateway: 192.168.1.1 送出

Static IP: 192.168.1.252 Mask: 255.255.0.0 Default Gateway: 192.168.1.1 Apply

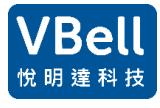

登入 PBX

Using 使用 1 台電腦, 確認電腦跟 SHS-3850 在相同的網段, 在瀏覽器上輸入剛剛設定的固定 IP, 例如: 192.168.1.254

### 在頁面上點選 PBX Administration

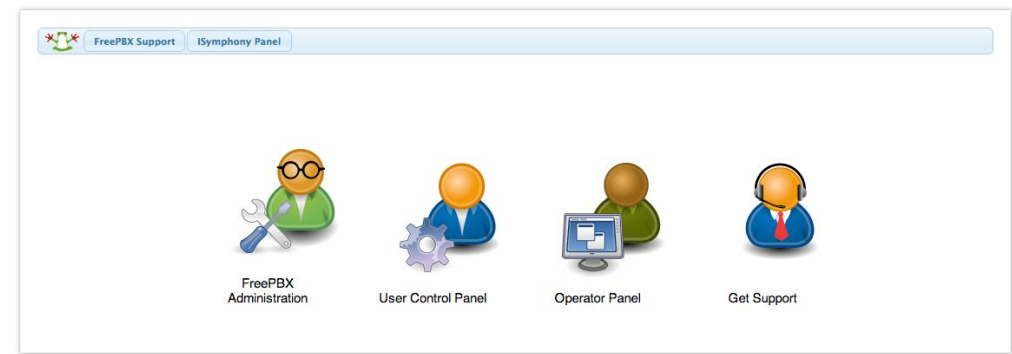

輸入必要的帳密, 預設值如下: Username: admin Password: admin 按下 Continue 即可登入到系統.

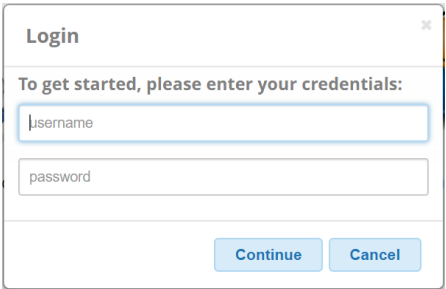

# 登入後主頁,

右上方若有紅色警示是因為網頁格式的小問題, 請忽略.

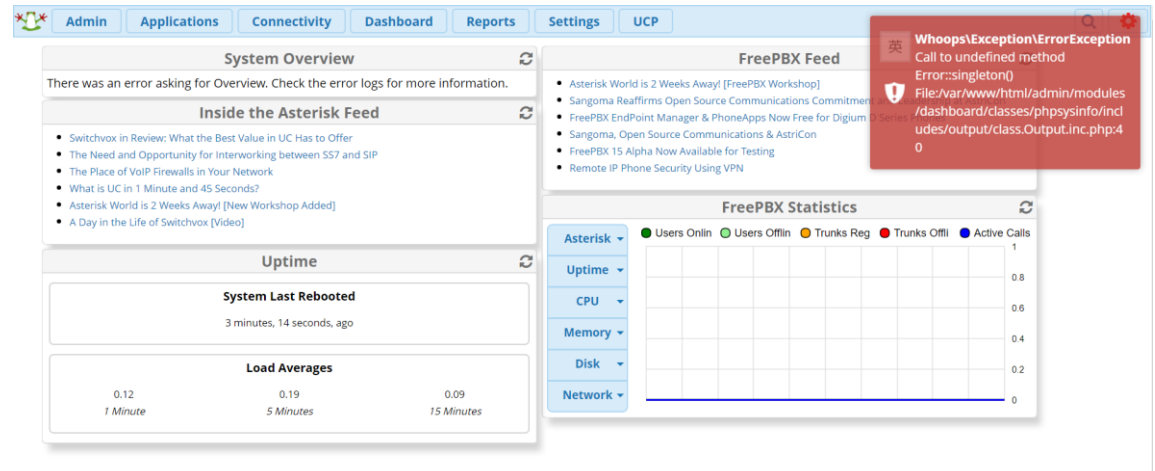

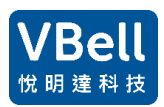

 $\equiv$ 

Reset

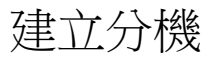

- 點選 **Applications** -> **Extensions**
- 選擇 Add *new Chan\_SIP extension.*

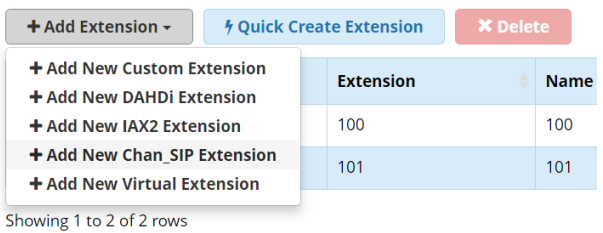

在 User Extension, Display Name, Outbound CID 和 Secret 內輸入對應的資訊, 完成後按下 Submit. 例如:

User Extension : 1100 (只能數字)

Display Name : Vivi (可以輸入中文, 在有些裝置, 例如 AVA-610 可以接收此名稱並顯示在螢幕上.)

#### Outbound CID : 1100 (只能數字)

### Secret : 輸入密碼 (可以文數字, 儘量不要用傻瓜密碼) **Add SIP Extension** General Voicemail Advanced Pin Sets Other - Add Extension This device uses CHAN\_SIP technology listening on Port 5060 (UDP) **User Extension** Display Name @ Outbound CID @ Secret <sup>O</sup> f6856258e0630aeee2e8f2fae60e6353 + User Manager Settings » Submit

#### 按下螢幕右上方的 Apply Config. Admin Applications Connectivity Dashboard Reports Settings Apply Config **COLLECT UCP** < All Extensions | Custom Extensions | DAHDi Extensions **IAX2 Extensions Chan\_SIP Extensions Virtual Extensions** Search  $\equiv$  $\Box$ Actions Extension Name  $cw$ **DND FM/FM**  $CF$ **CFB CFU Type**  $\Box$ ■ 100 100  $\overline{\mathbf{S}}$  $\Box$  $\Box$  $\Box$  $\Box$  $\Box$ sip  $101$  $101$  $\bar{z}$  $\Box$  $\Box$  $\Box$  $\hbox{ }$  $\Box$ sip 7 面  $\Box$  $102$  $102$  $\overline{\mathbf{z}}$  $\Box$  $\Box$  $\Box$ l a  $\Box$ sip ■ 俞 Showing 1 to 3 of 3 rows

#### 完成後也可以修改或刪除:

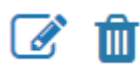

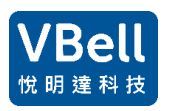

#### 設定錄音

點選 **Applications** -> **Extensions->Advanced** 中**,** 進到 **Recording Options,**

選取必要設設定如下**.** 可先將 **Inbound External Calls** 到 **On Demand Recording** 依此設定**,** 完成後按下 **Submit.**

#### 請注意**,** 在分機的進階設定中設定錄音**,** 以下的設定是撥入或撥出此分機都會錄音**.**

**Extension: 100** Voicemail Advanced Pin Sets General Other + Assigned DID/CID  $\equiv$ + Edit Extension + Extension Options - Recording Options Inbound External Calls @ Force Yes **Don't Care**  $\overline{\mathsf{No}}$ **Never** Outbound External Calls @ Force Yes Don't Care  $\overline{\mathsf{No}}$ **Never Don't Care** Inbound Internal Calls @ Force Yes  $\mathbf{N}$ o **Never** Outbound Internal Calls @ Force Yes Don't Care  $\mathbf{N}$ o **Never** Override On Demand Recording @ Disable Enable Record Priority Policy <sup>@</sup>  $10$  $\bar{\mathbf{v}}$ Submit Reset Delete  $\rightarrow$  $-$  DTLS

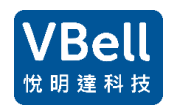

I

讀取錄音.

點選 **Reports** -> **CDR Reports,** 選擇篩選的條件**,** 按下 **Search.**

#### 在有設錄音的分機中**,** 點選撥放即可撥放錄音**.**

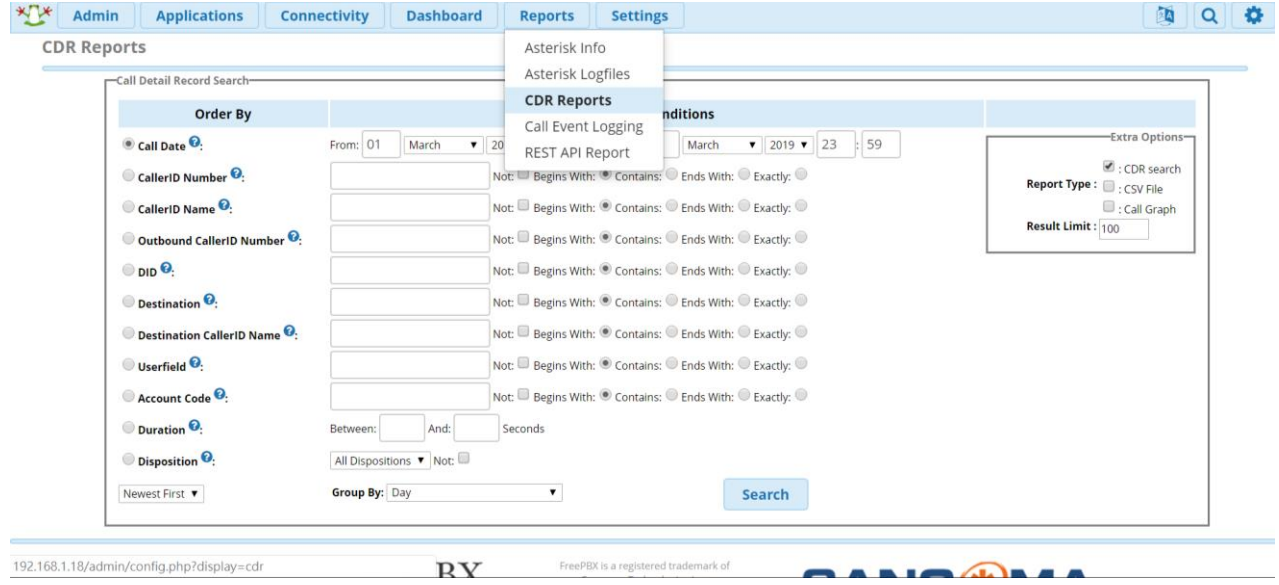

#### 設定

#### 選 **Settings** -> **Asterisk SIP Settings**

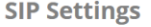

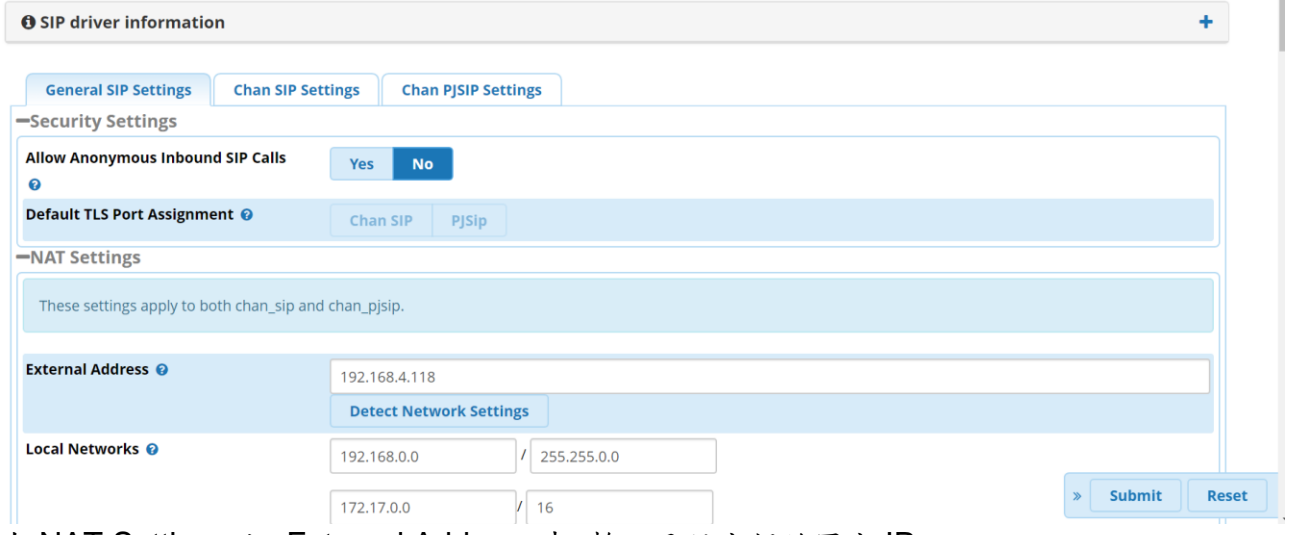

在 NAT Settings 內, External Address 中, 輸入己設定好的固定 IP. 例如:192.168.1.252

再到 Chan SIP settings. Override External IP: 輸入己設定好的固定 IP. Video Support: Enabled Video Codecs :h264 Submit.

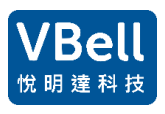

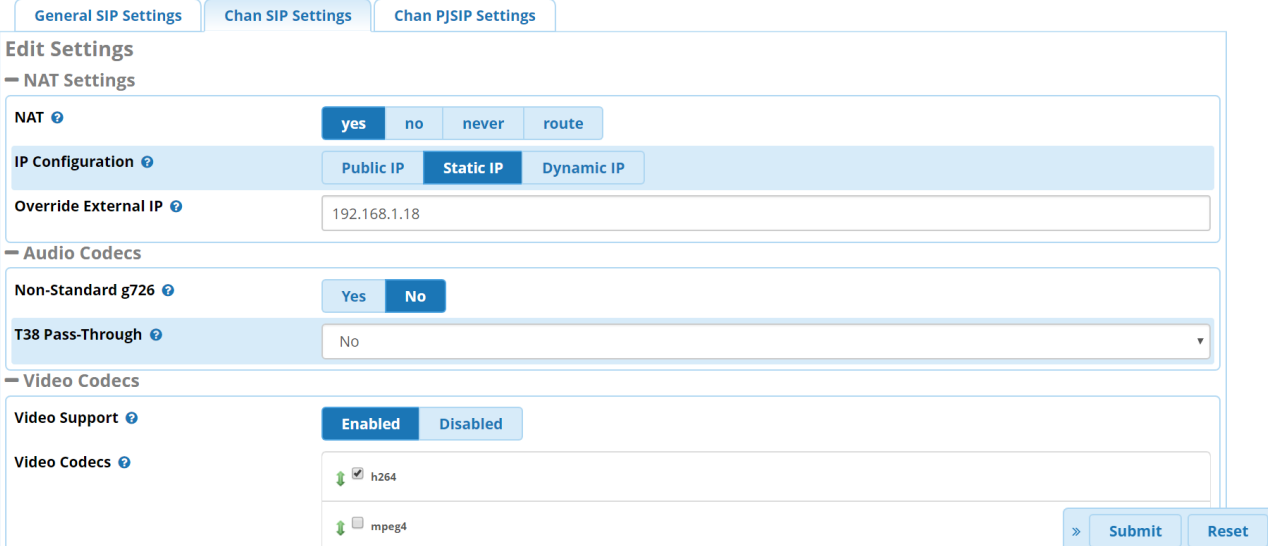

# 建立群組廣播

# 選擇 Applications – Paging and Intercom

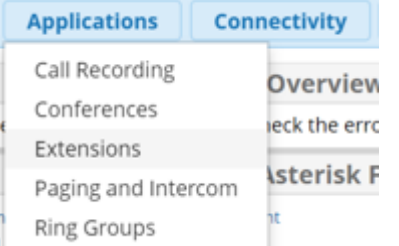

### 操作畫面如下:

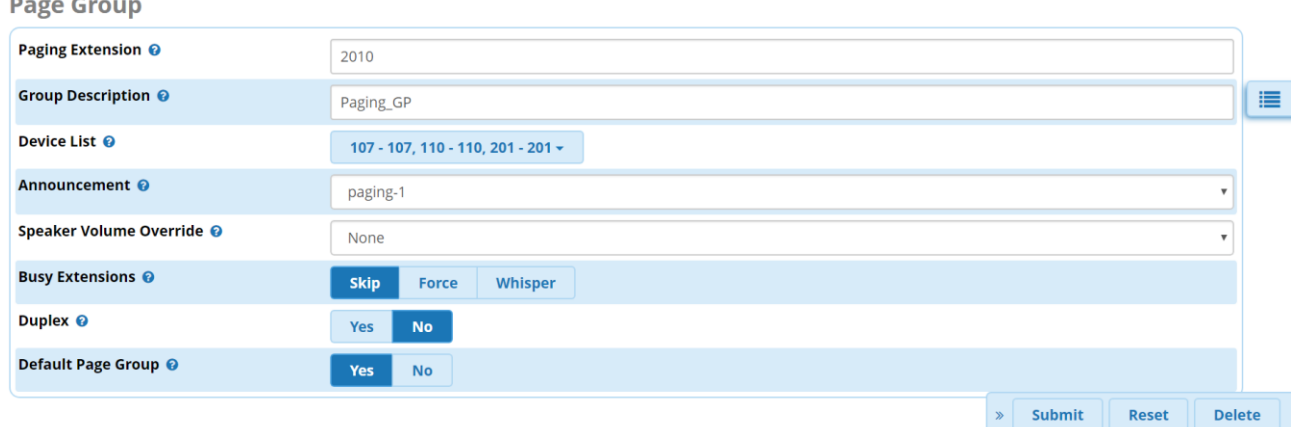

Paging Extension: 輸入要撥號的群組分機號碼 Group Description: 群組名稱 Device List: 勾選所要廣播的分機 Announcement: 允許在廣播時先發出廣播音 其餘請照填即可. 新增請按 Submit. 刪除請按 Delete